Расчет модели импульсного блока питания

1.1 Создание проекта Flow Simulation

В диалоговом окне Открыть, перейдите к расположению своей сборки и нажмите Открыть (или двойной щелчок мыши по сборке). Так же вы можете перетащить свою сборку на пустую область окна SolidWorks (рис. 9).

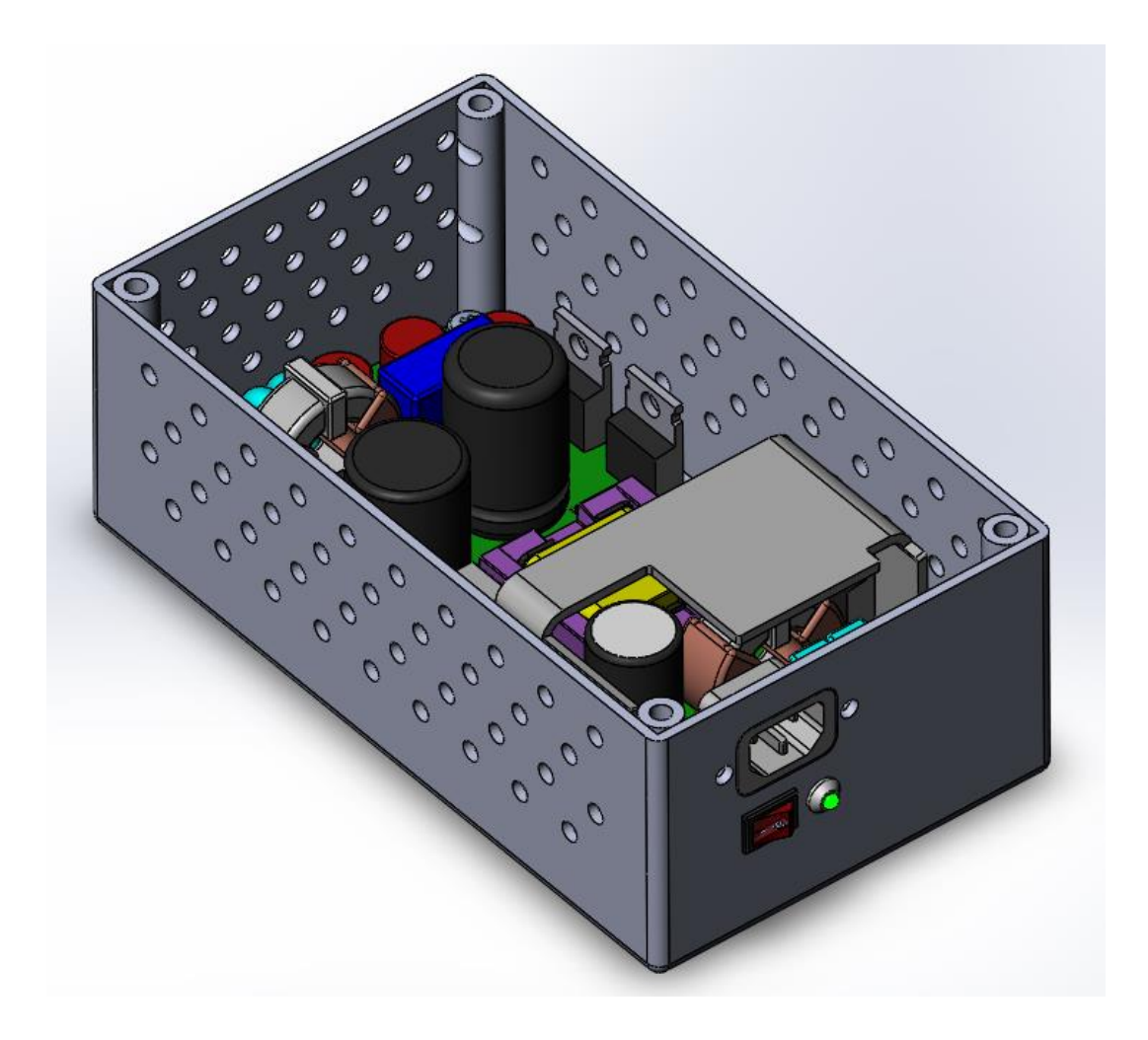

Рисунок 9 – Импульсный блок питания

1. Нажмите Flow Simulation – Мастер проекта

2. В диалоговом окне помощника выберите Конфигурация – Создать новую, и назовите ее.

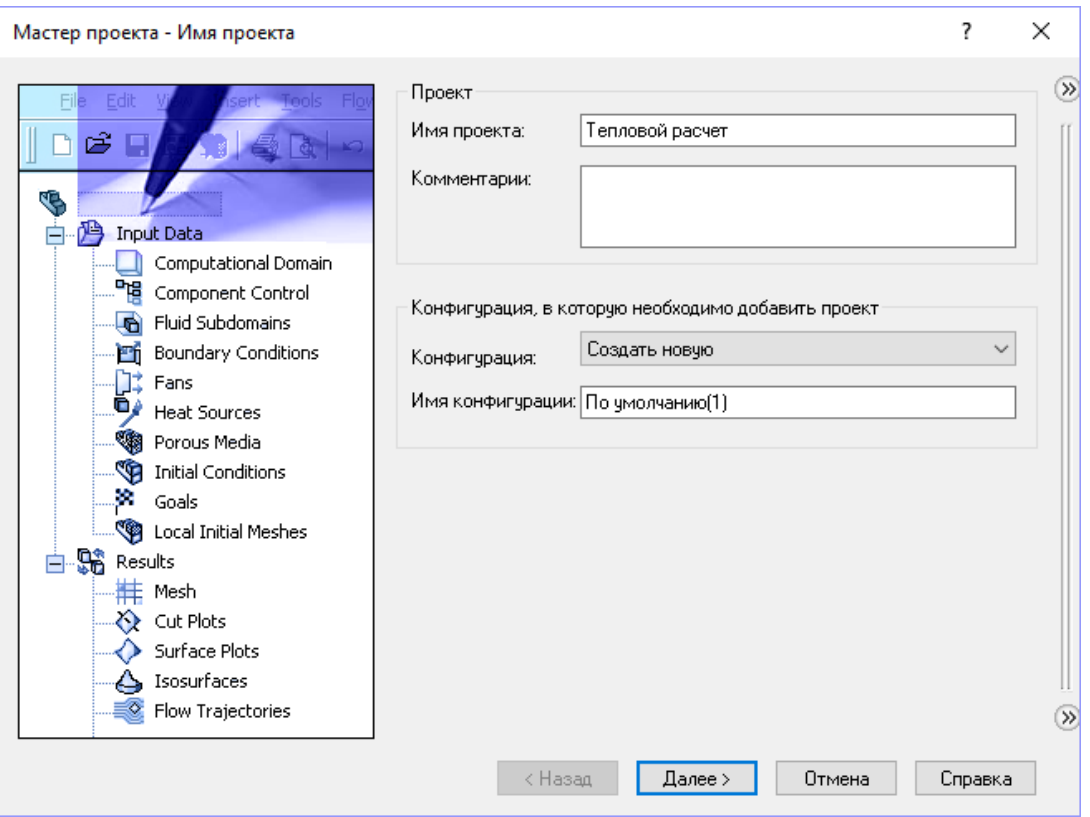

Нажмите Далее. Теперь выберете систему единиц измерения СИ,  $3.$ 

а затем измените единицу измерения температуры с Кельвинов на Цельсии.

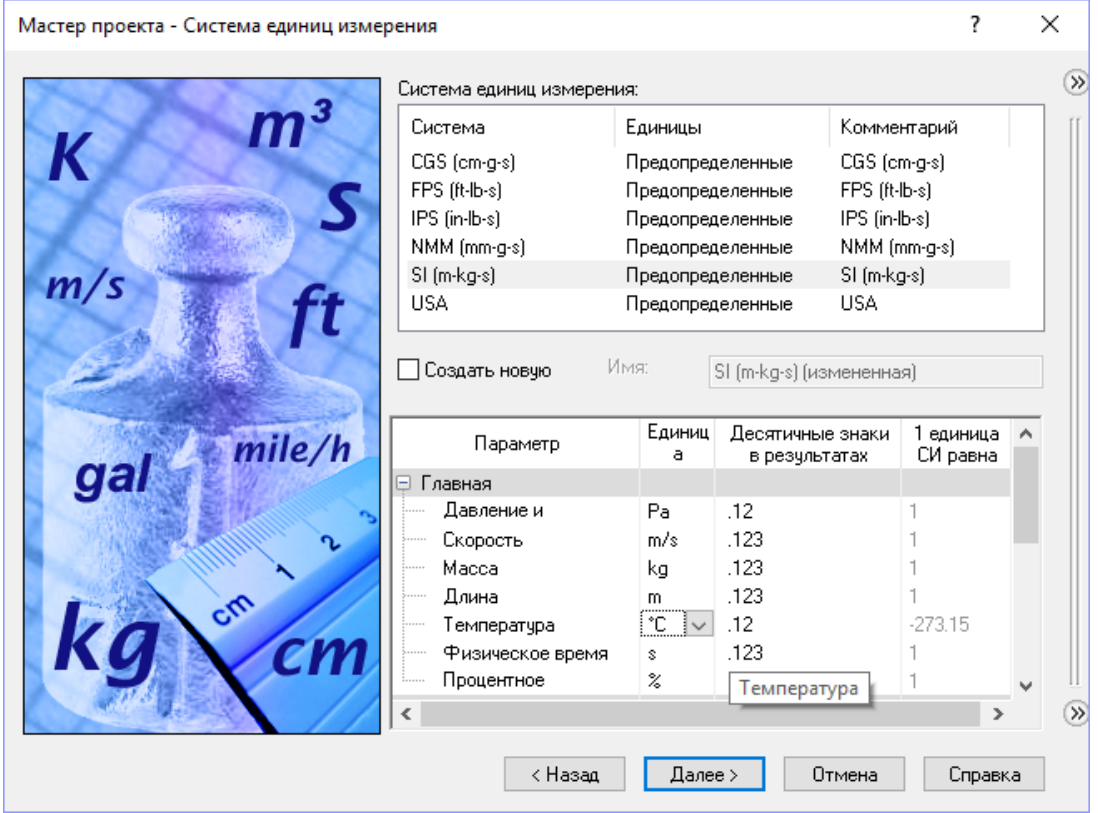

4. Нажмите Далее. Установите тип задачи Внутренняя. В графе Физические модели активируйте опции Теплопроводность в твердых телах и Гравитация.

Тепло генерируется несколькими электронными компонентами, так как мы хотим пронаблюдать, как тепло распределятся по радиатору и другим твердым телам, а затем переходит в текучую среду, была включена опция Теплопроводность в твердых телах.

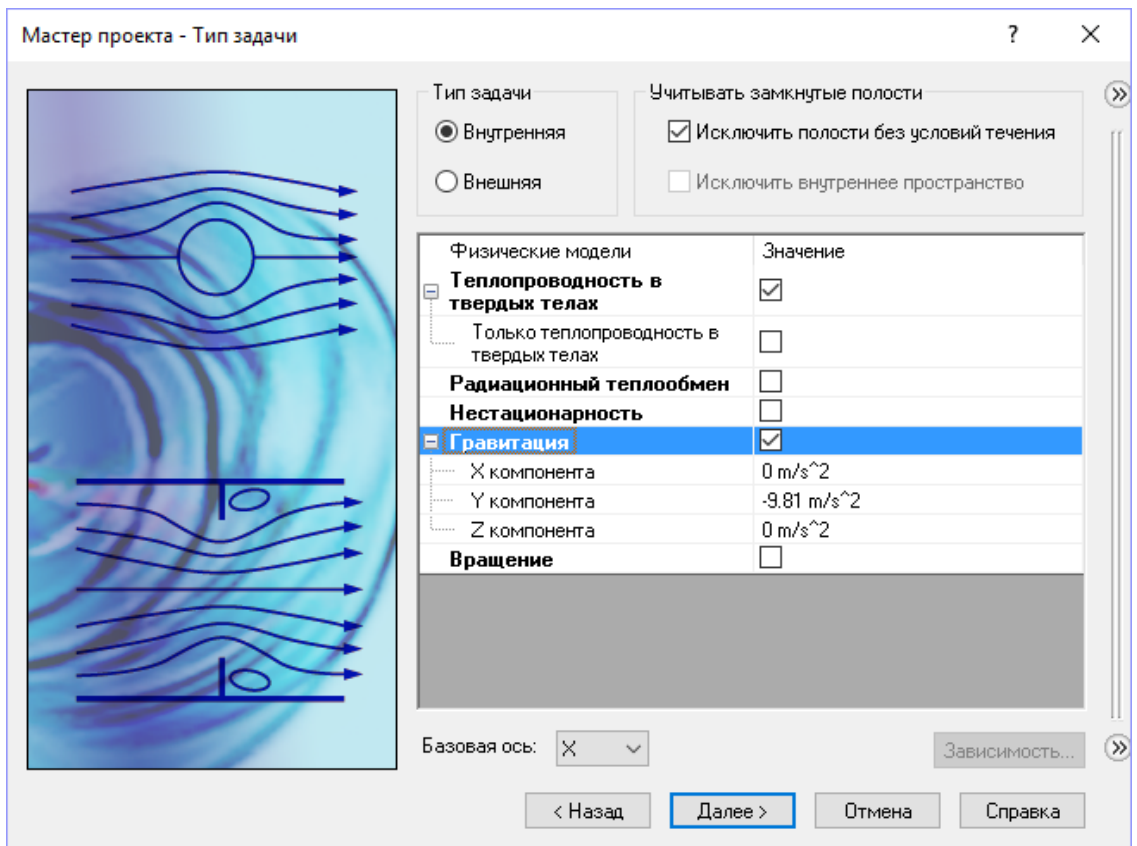

5. Нажмите Далее. Раскройте раздел Газы и дважды кликните по строке Air. Оставьте остальные параметры по умолчанию.

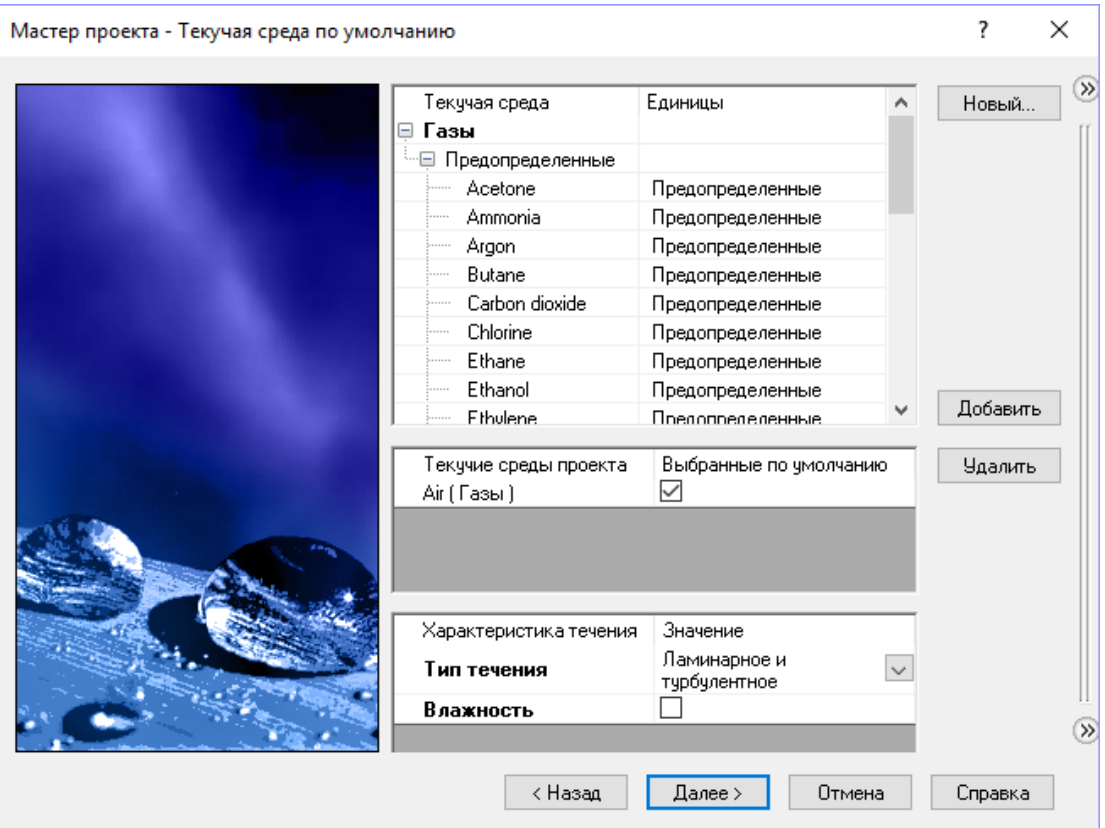

Нажмите Далее. Раскройте раздел Glasses and Minerals и кликните 6. по Insulator, чтобы задать материал по умолчанию.

В помощнике вы задаёте материал по умолчанию для всех твердых тел в проекте Flow Simulation. Чтобы установить другой материал для одного или более компонентов, вы можете задать условие Solid Material для этих компонентов после завершения работы помощника

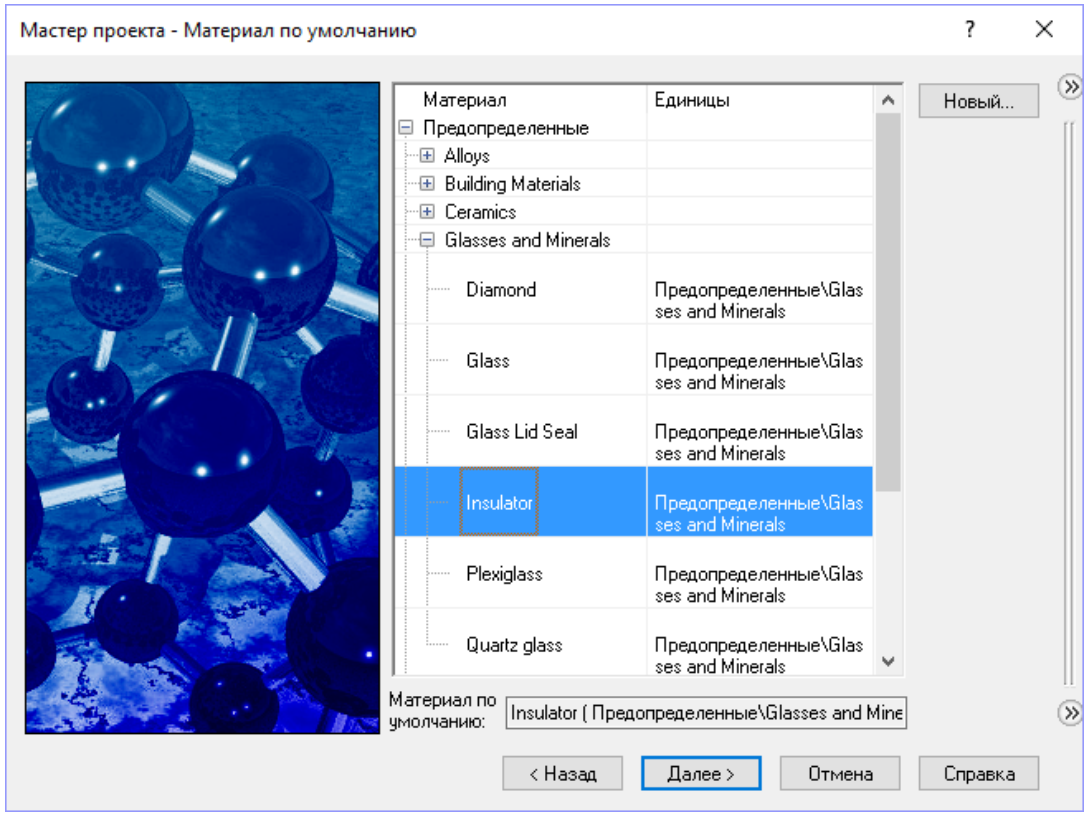

Нажмите Далее. Тепловой условие на внешней стенке оставляем 7. - Адиабатическая стенка.

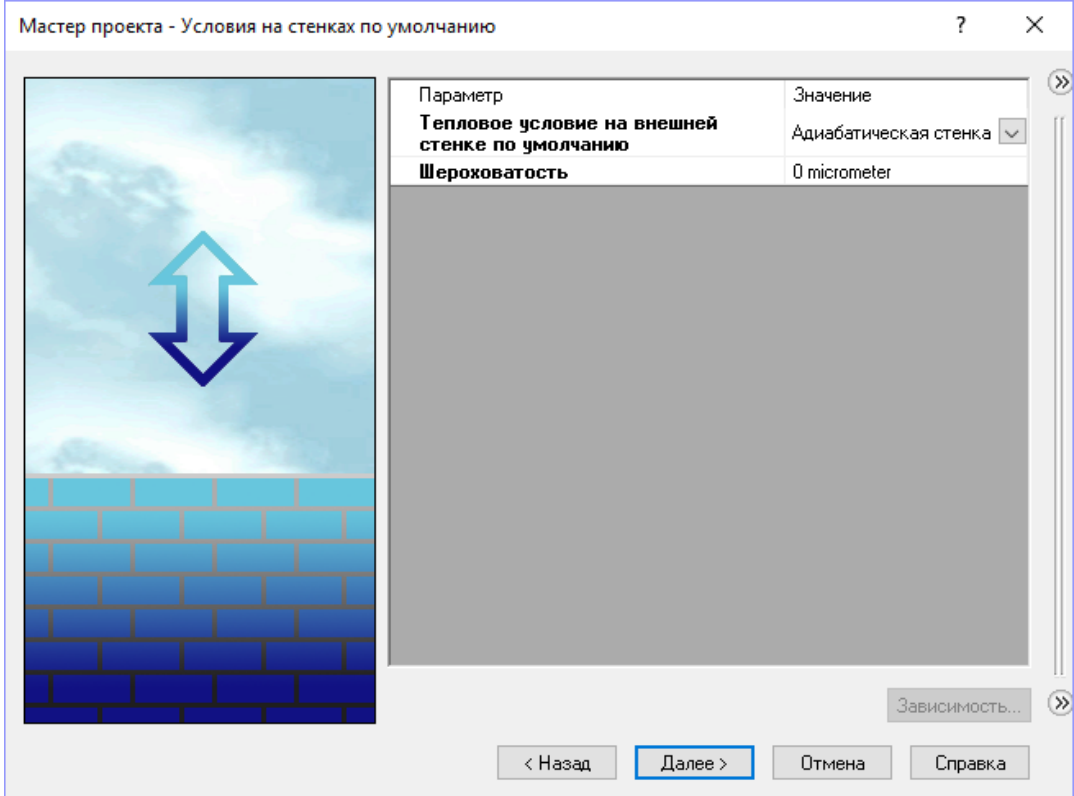

8. Нажмите Далее. Задаем Термодинамические параметры: для давления выбираем одну атмосферу, для температуры ставим 20.05 °С. Остальные параметры оставляем без изменений.

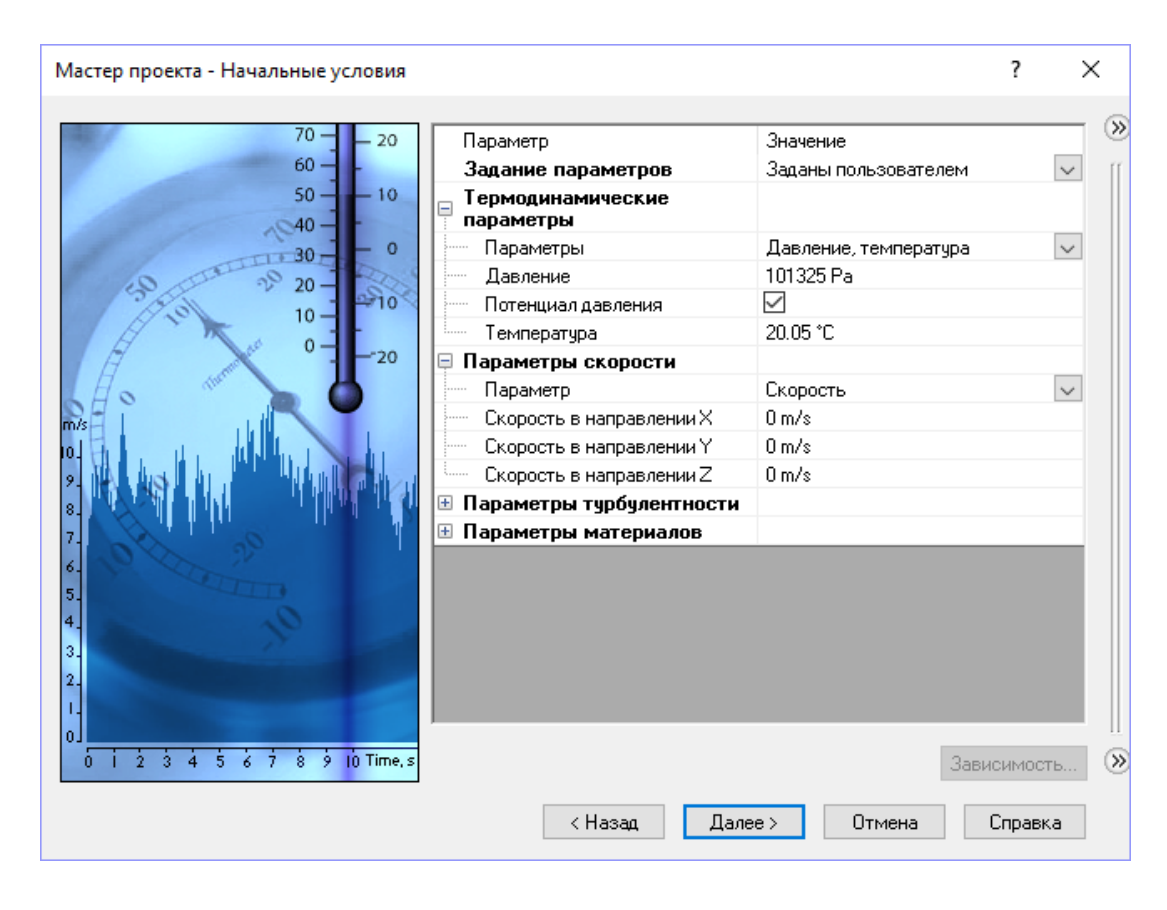

9. Нажмите Далее. Оставьте значение по умолчанию для Уровня Разрешения и автоматическое вычисление параметров Минимальный зазор и Минимальная толщина стенки.

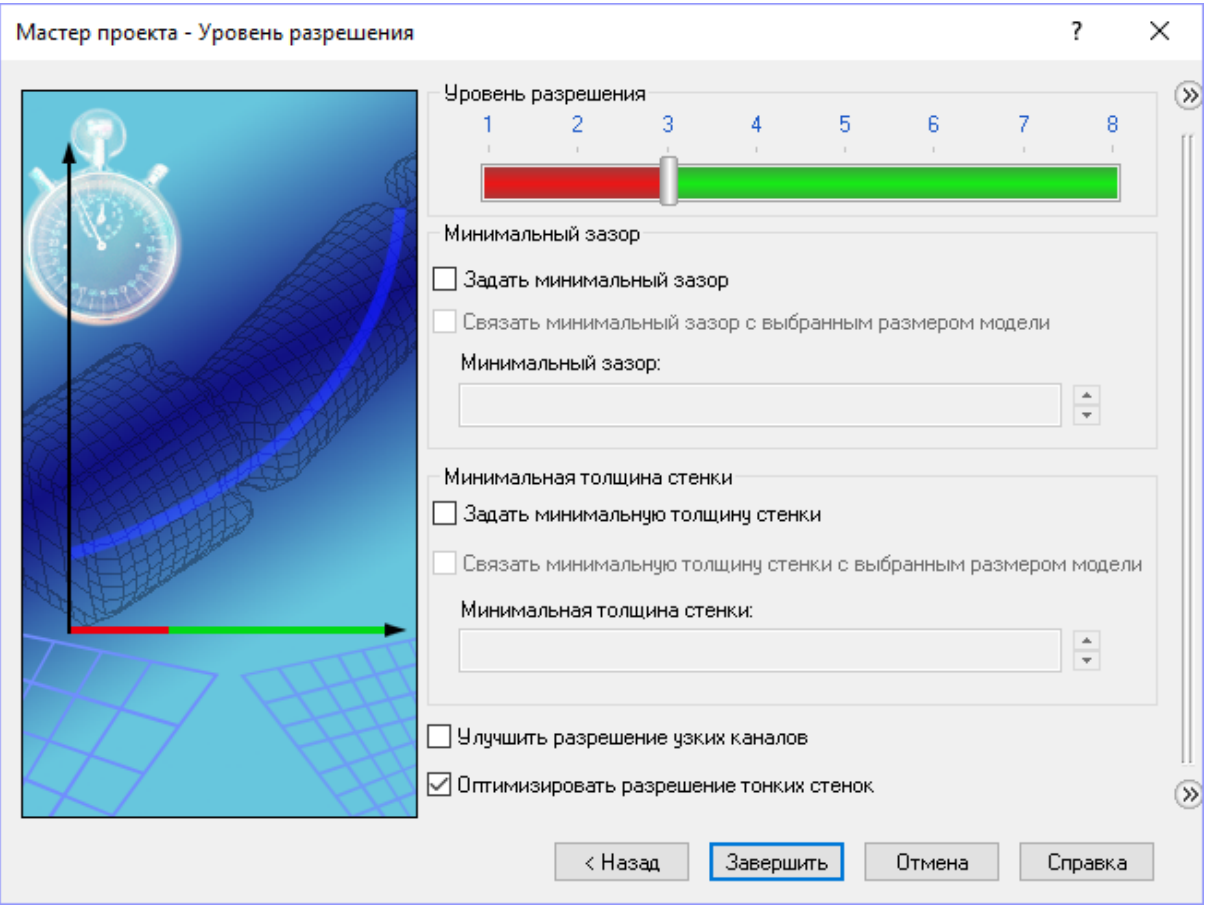

Нажмите Завершить. Теперь Flow Simulation создал новую конфигурацию с прикреплёнными к ней данными об исследовании.

3.2 Установка граничных условий

Граничные условия должные устанавливаться там, где поток входит в модель или покидает её. Граничные условия могут устанавливаться как давление (Pressure), объёмный расход (Volume Flow), массовый расход (Mass Flow) или скорость (Velocity). Вы также можете использовать граничные условия для указания условия идеальной стены (Ideal Wall) – адиабатическая, абсолютно гладкая стенка, или реальной стены (Real Wall), позволяющего устанавливать шероховатость стен и/или температуру и/или коэффициент теплообмена на поверхностях модели. Для внутреннего анализа с включённой опцией Heat conduction in solids вы также можете поставить условие термической стены на внешние грани модели, установкой условия внешней стены (Outer Wall).

1. В древе Flow Simulation, нажмите ПКМ на иконке Граничные условия и выберите Добавить граничное условие.

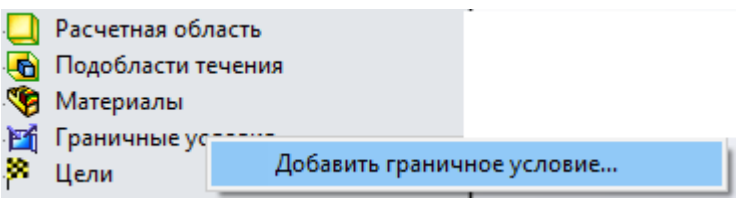

2. Выберите внутренние грани крышек выходного отверстия, как показано на рисунках.

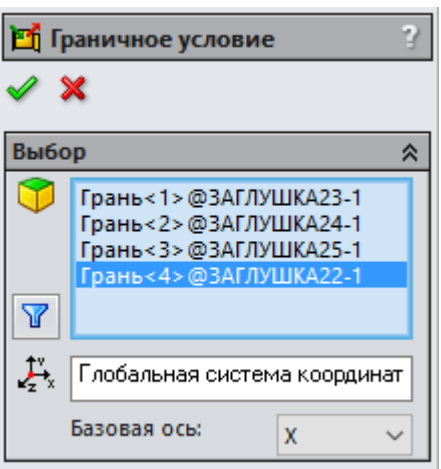

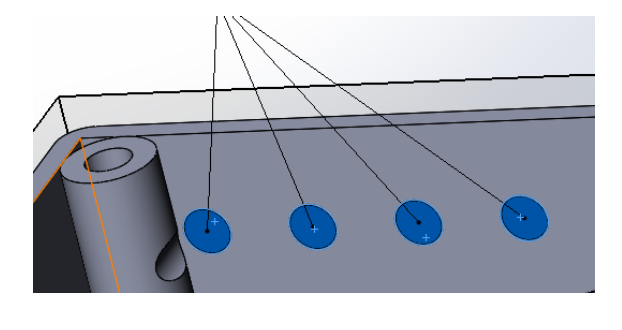

3. Выберите Давление **В**изатем Давление окружающей среды.

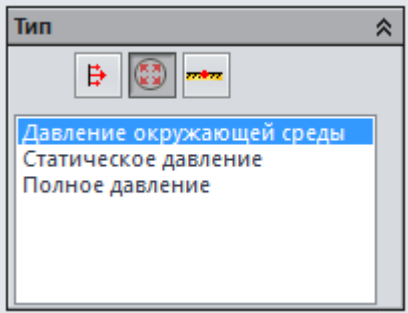

4. Нажмите OK. В древе Flow Simulation появился новый элемент Давление окружающей среды 1.

Условие Давление окружающей среды интерпретируется как статическое давление для исходящего потока и как полное давление для входящего потока.

3.3 Создание нового материала

Настоящие печатные платы сделаны из многослойного материала, состоящего из нескольких тонких слоёв металлического проводника, чередующихся со слоями диэлектрической эпоксидной смолы. Как и для большинства многослойных материалов, свойства материалов для печатной платы могут существенно изменяться в зависимости от направления (вдоль или поперёк слоёв), то есть они являются анизотропными. В инженерной базе данных содержится несколько предустановленных материалов для печатной платы с анизотропной теплопроводностью. В этом примере анизотропная теплопроводность не играет большой роли в эффективности охлаждения, поэтому, чтобы научиться добавлять новый материал в инженерную базу данных и применять его к детали, мы создадим материал печатной платы, имеющий одинаковую теплопроводность по всем направлениям.

1. Нажмите Flow Simulation – Инженерная база данных

2. В дереве Базы данных выберите Вещества – Материал – Заданы пользователем.

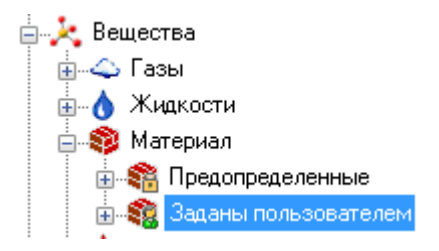

3. Нажмите ПКМ – Новый Элемент. Появится лист Свойства элемента. Нажмите дважды на пустой ячейке, чтобы задать ей соответствующие значения.

- 4. Введите следующие свойства материала:
- Имя  $=$  Tutorial PCB,
- Комментарии = Isotropic PCB,
- Плотность =  $1120 \text{ kg/m}^3$ ,
- Удельная теплоемкость = 1400 J/(kg\*K),
- Тип проводимости = Изотропная
- Коэффициент теплопроводности = 10 W/(m\*K),
- $-$  Температура плавления = 390 K.
- 5. Нажмите Сохранить.

Вы можете вводить свойства материалов в любой системе единиц измерения по своему желанию, впишите название единицы измерения после значения и Flow Simulation автоматически переведёт введённое значение в систему единиц измерения SI. На вкладке Tables and Curves вы также можете указывать свойства материала, зависящие от температуры.

3.4 Установка твердых материалов

Инструмент Материалы используется, чтобы задать материалы для деталей сборки.

1. Нажмите ПКМ на иконке Материалы и выберите Добавить материал.

2. Во всплывающем древе деталей выберите печатную плату.

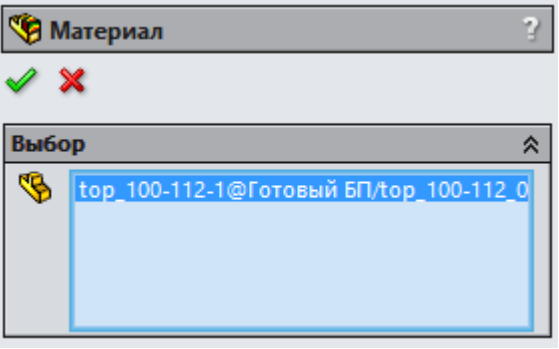

3. В графе Материалы раскройте пункт Заданы пользователем и выберите Tutorial PCB.

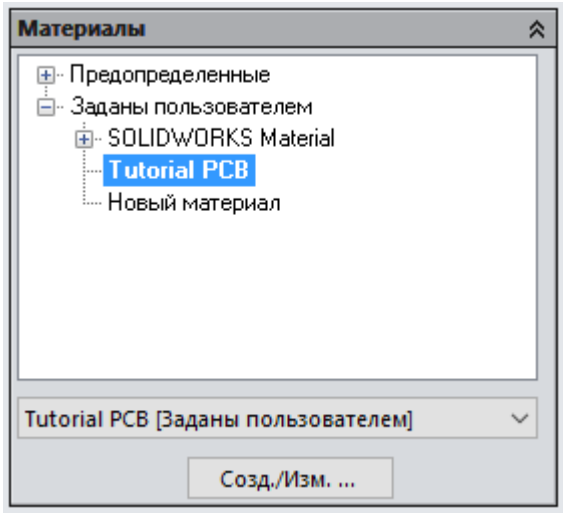

4. Нажмите ОК.

5. Действуя по тому же алгоритму, укажите твёрдые материалы для других компонентов:

 для электролитических конденсаторов задайте Алюминий (Aluminum), (находится в разделе Предопределенные – Metals)

 для дросселей и трансформатора задайте Медь (Copper) (находится в разделе Предопределенные – Metals)

 для плоских конденсаторов задайте Кремний (Silicon) (находится в разделе Предопределенные – Semiconductors)

 для остальных конденсаторов, диодного моста и микросхем задайте Кремний (Silicon) (находится в разделе Предопределенные – Semiconductors)

Чтобы выделить деталь, кликните по ней в древе деталей или в графической области SolidWorks.

3.5 Установка источника тепла

Нажмите Flow Simulation - Добавить объемный тепловой  $1<sub>1</sub>$ источник

 $\overline{2}$ . В плавающем древе компонентов выберите какую либо деталь, как компонент для установки объёмного источника.

 $3.$ В графе Параметр выберите Мощность тепловыделения  $\mathbf{M}$ залайте значение лля этого компонента.

Чтобы узнать мощность тепловыделения нужного нам компонента, Datasheet (Техническая смотрим  $e_{\Gamma}$ документация электронных компонентов).

 $\overline{4}$ Лействуя залайте  $\Pi$ O **TOMV** алгоритму, же мошность тепловыделения для других компонентов. Нажмите ОК.

Объёмные источники тепла ПОЗВОЛЯЮТ вам устанавливать интенсивность теплообразования (в Ваттах) или объёмную интенсивность теплообразования (в ваттах на единицу объёма), или постоянную температуру в качестве граничного условия для выбранного объёма. Так же установить поверхностные источники тепла, ДЛЯ можно которых устанавливается интенсивность теплообразования (в Ваттах) или тепловой поток (в Ваттах на единицу поверхности).

3.6 Инженерная база данных

 $1<sub>1</sub>$ Газы

Air

Единицы: Газы Предопределенные  $\equiv$ 

- Показатель адиабаты (Cp/Cv): 1.399
- Молекулярная масса: 0.0290 kg/mol

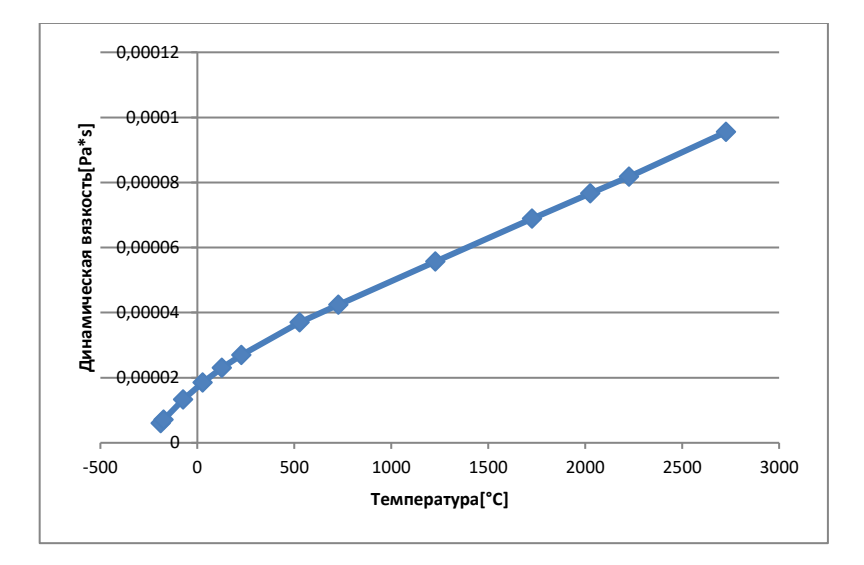

Рисунок 10 – Диаграмма динамическая вязкость(Air)

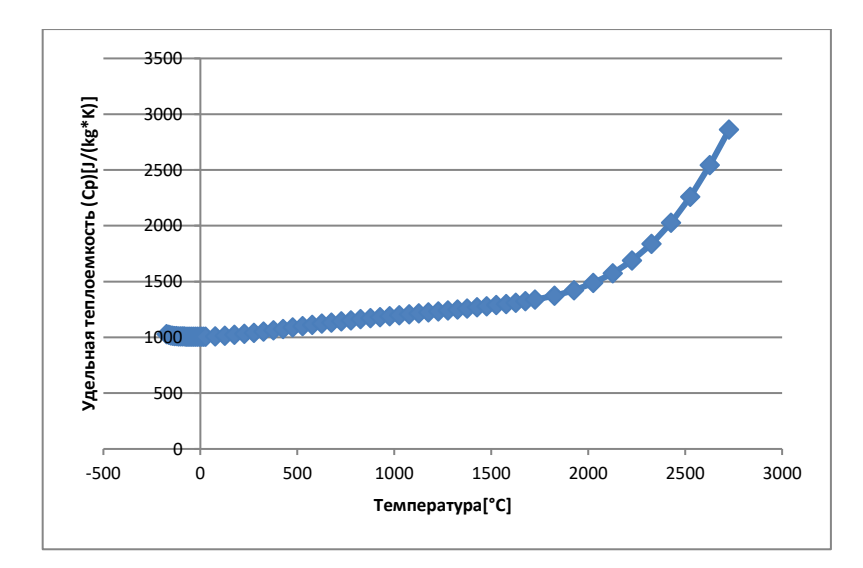

Рисунок 11 – Диаграмма удельная теплоемкость (Air)

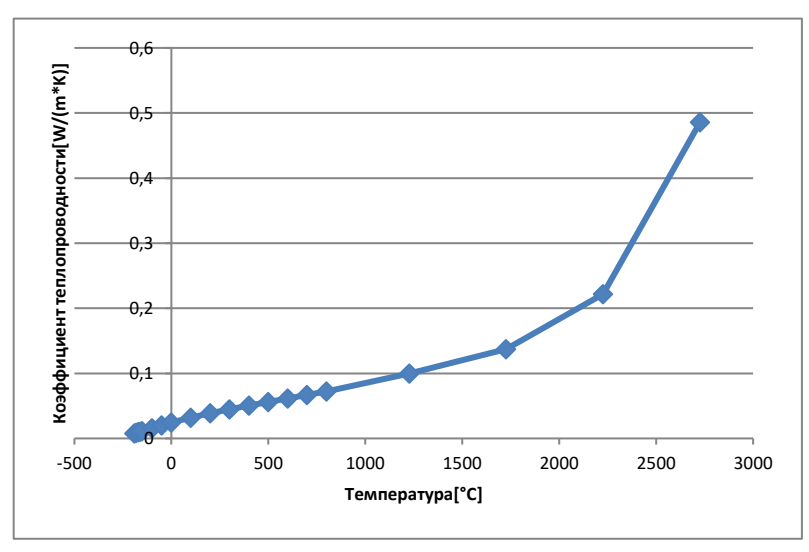

Рисунок 12 – Диаграмма коэффициент теплопроводности(Air)

2. Материал

#### **Insulator**

- Единицы: Материал Предопределенные\Glasses and Minerals
- Плотность: 1000.00 kg/m^3
- Удельная теплоемкость: 1000.0 J/(kg\*K)
- Тип проводимости: Изотропная
- Коэффициент теплопроводности: 0 W/(m\*K)
- Электропроводность: Диэлектрик
- Радиационные свойства: Нет
- Температура плавления: Да
- Температура: -274.15 °C

# **Copper**

- Единицы: Материал Предопределенные\Metals
- Плотность: 8960.00 kg/m<sup> $\sim$ </sup>3
- Тип проводимости: Изотропная
- Электропроводность: Проводник
- Радиационные свойства: Нет
- Температура плавления: Да
- Температура: 1083.05 °С

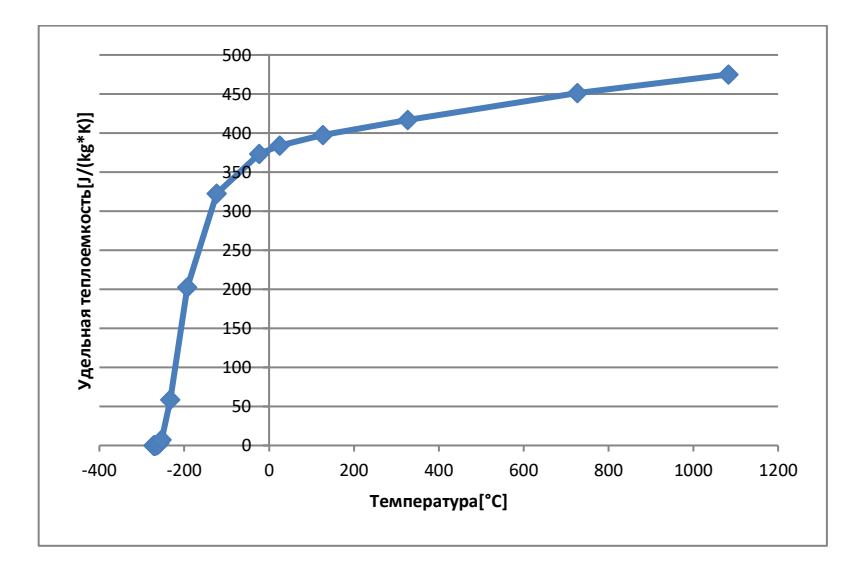

Рисунок 13 – Диаграмма удельная теплоемкость(Cooper)

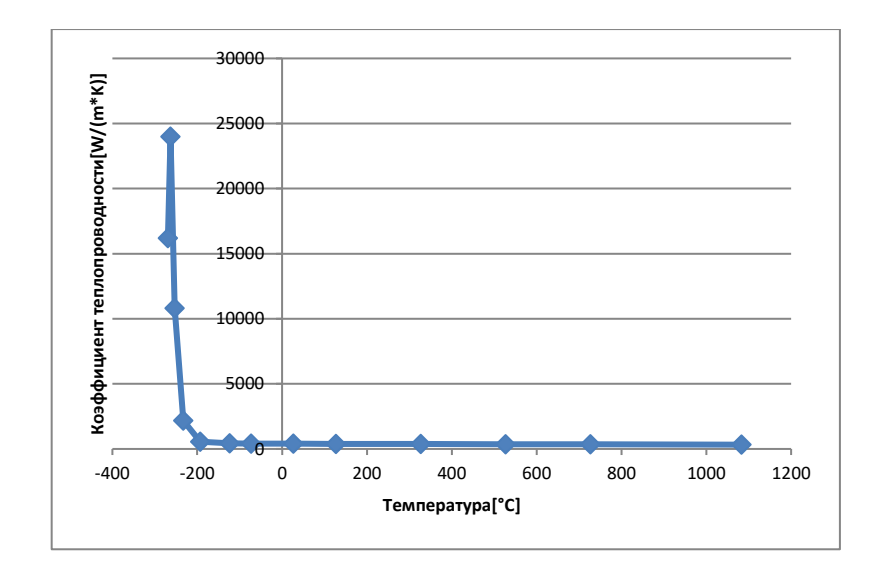

Рисунок 14 – Диаграмма коэффициент теплопроводности(Cooper)

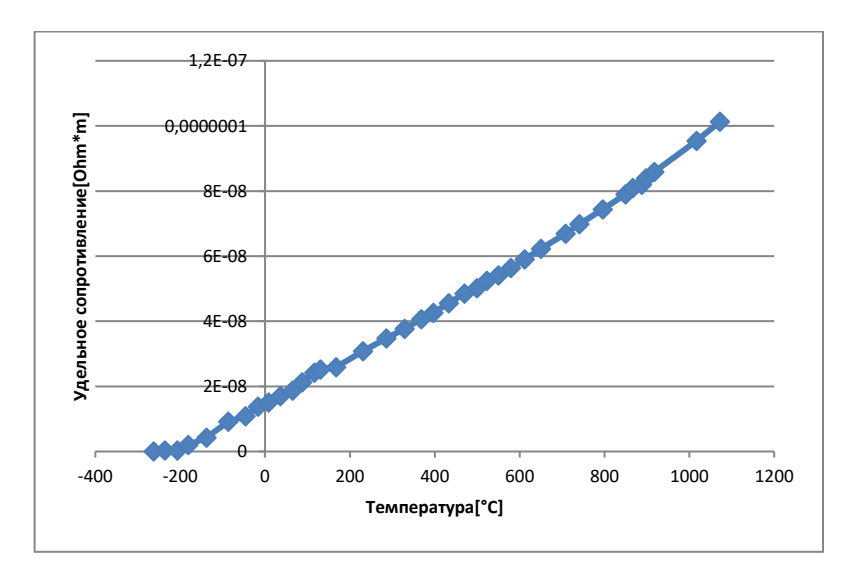

Рисунок15 – Диаграмма удельное сопротивление(Cooper)

# **Aluminum**

- Единицы: Материал Предопределенные\Metals
- Плотность: 2688.90 kg/m^3
- Тип проводимости: Изотропная
- Электропроводность: Проводник
- Радиационные свойства: Нет
- Температура плавления: Да
- Температура: 660.25 °C

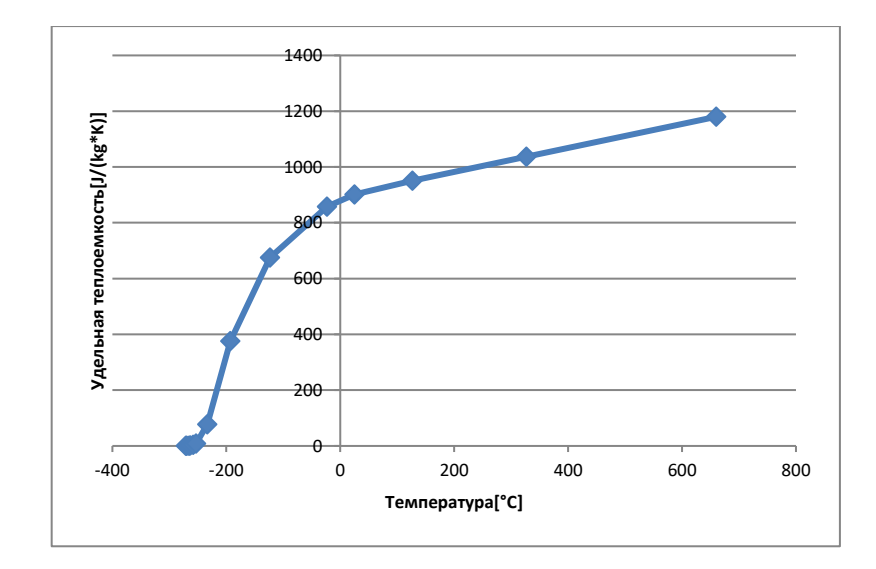

Рисунок 16 – Диаграмма удельная теплоемкость(Aluminum)

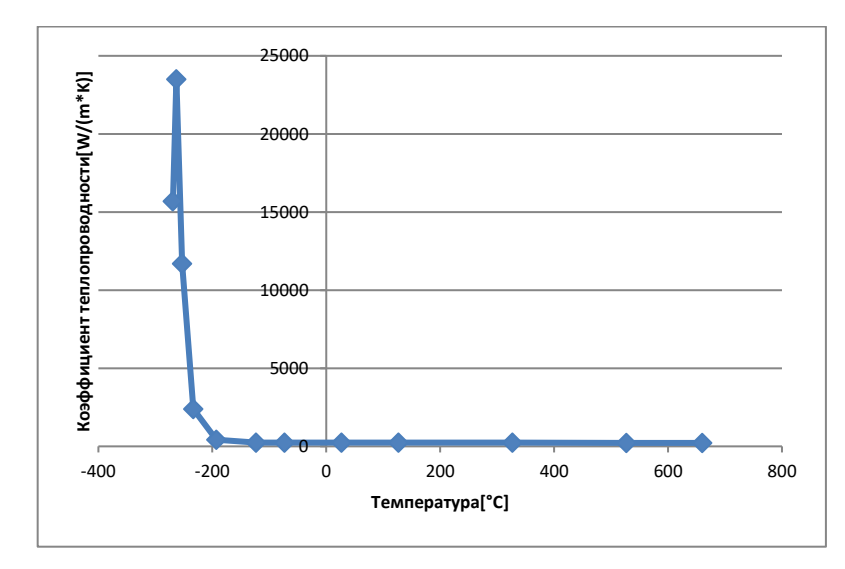

Рисунок 17 – Диаграмма коэффициент теплопроводности(Aluminum)

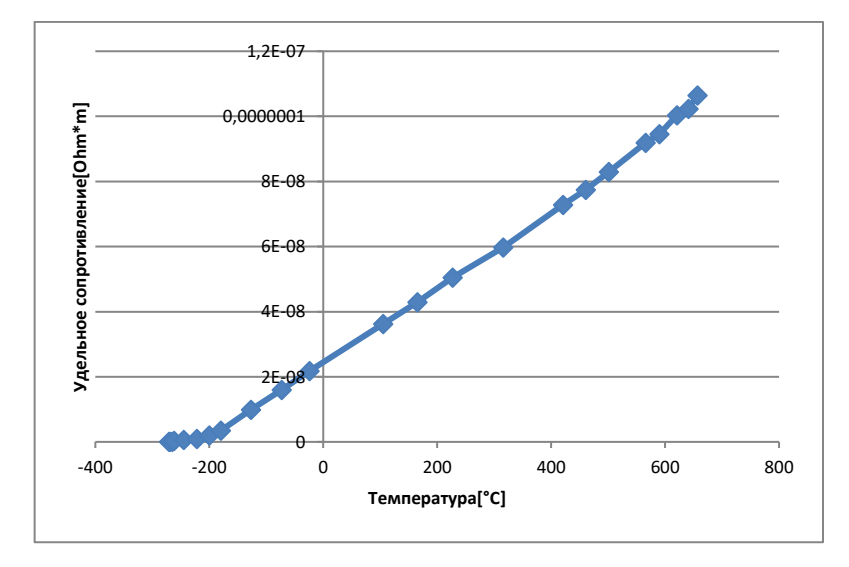

Рисунок 18 – Диаграмма удельное сопротивление(Aluminum)

#### **Silicon**

- Единицы: Материал Предопределенные\Semiconductors
- Плотность: 2330.00 kg/m^3
- Удельная теплоемкость
- Тип проводимости: Изотропная
- Электропроводность: Диэлектрик
- Радиационные свойства: Нет
- Температура плавления: Да
- Температура: 1415.05 °C

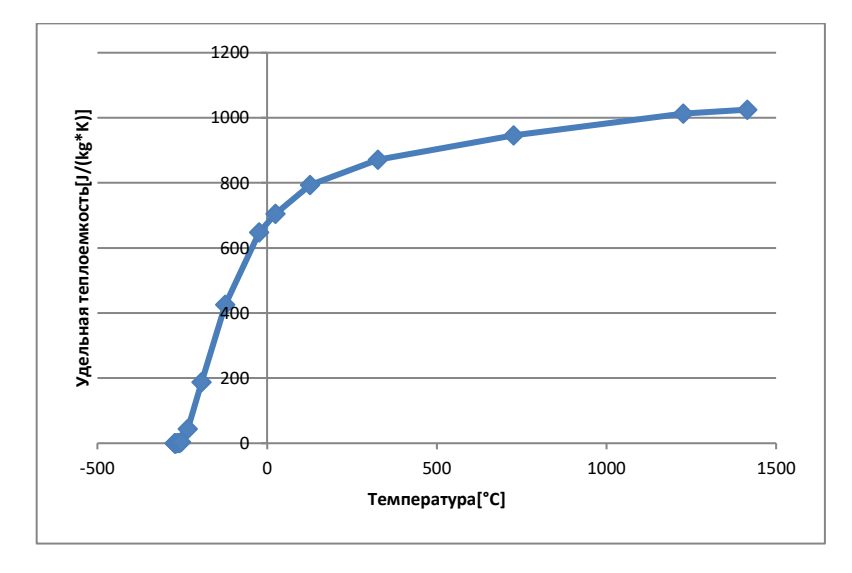

Рисунок 19 – Диаграмма удельная теплоемкость(Silicon)

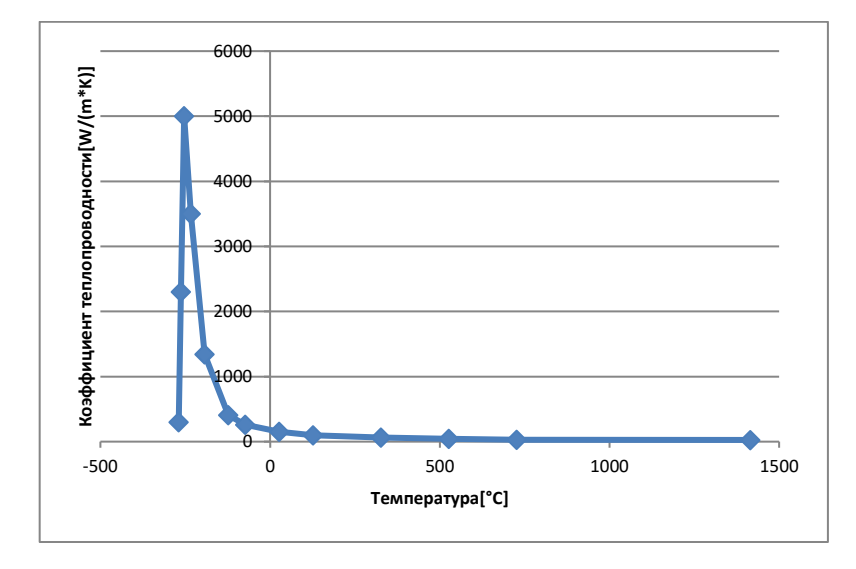

Рисунок 20 – Диаграмма коэффициент теплопроводности(Silicon)

3.7 Установка инженерных задач

3.7.1 Указание объемных целей

1. Нажмите ПКМ на иконке Цели и выберите Добавить объемные цели.

2. Во всплывающем древе компонентов выберите диодный мост.

3. В таблице Параметр выберите столбец Max для строки Температура (твердое тело).

4. Нажмите OK . Новый элемент ОЦ Max Температура (твердое тело) 1 появится в древе Flow Simulation Analysis.

5. Оставьте активированной опцию Использовать для контроля сходимости чтобы использовать эту цель для контроля конвергенции.

6. Проделайте ту же операцию с

другими элементами у которых хотите узнать максимальную температуру.

3.7.2 Указание поверхностных целей

1. Нажмите ПКМ на иконке Цели и выберите Добавить поверхностные цели.

2. Кликните по вкладке Flow Simulation Analysis Tree и выберите элемент Давление окружающей среды 1, чтобы выделить грани приложения цели.

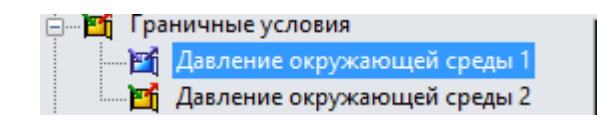

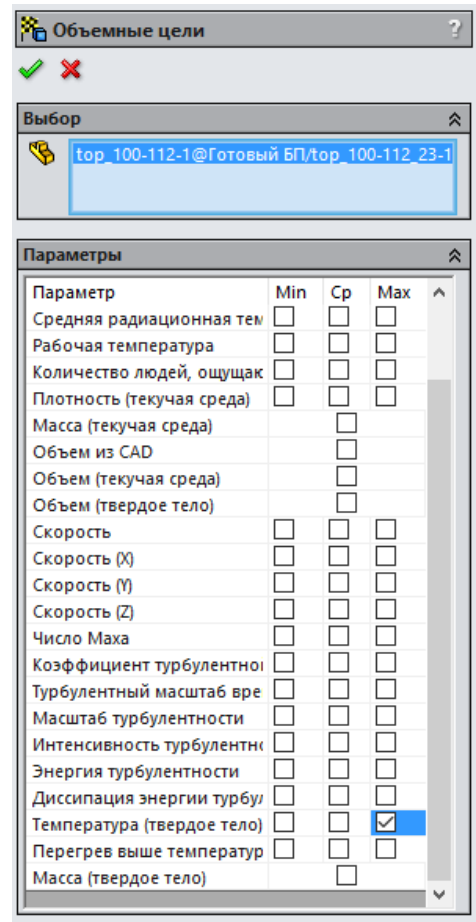

3. В таблице Параметр установите флажок в строке Массовый расход.

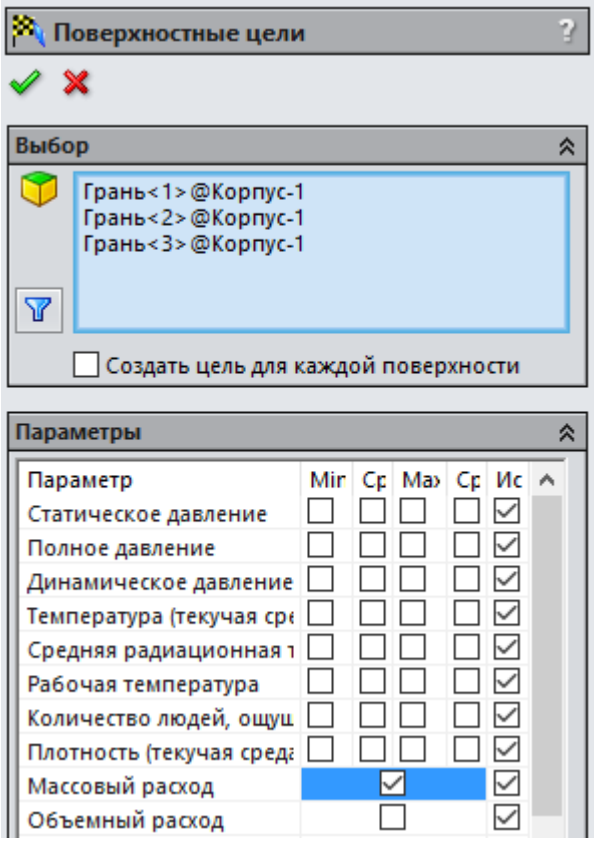

4. Оставьте активированной опцию Использовать для контроля сходимости чтобы использовать эту цель для контроля конвергенции.

5. В графе Имя Шаблона нажмите кнопку Выход (+) и затем удалите поле <Номер> в строке Имя Шаблона.

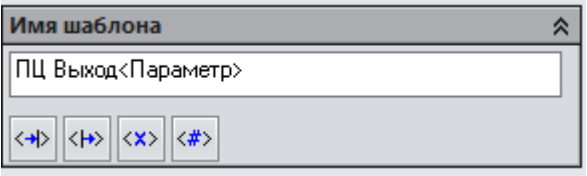

6. Нажмите OK . Появится новая цель SG ПЦ Выход Массовый расход.

3.7.3. Указание глобальных целей

1. Нажмите ПКМ на иконке Цели и выберите Добавить глобальные цели.

2. В таблице Параметр выберите столбец СР для строки Статическое Давление и строки Температура (текучая среда), и оставьте активированной опцию Использовать для контроля сходимости, чтобы использовать эту цель для контроля конвергенции.

3. В строке Имя Шаблона удалите поле <Номер> и нажмите ОК . Появятся две цели – ГЦ Ср Статическое давление и ГЦ Ср Температура (текучая среда).

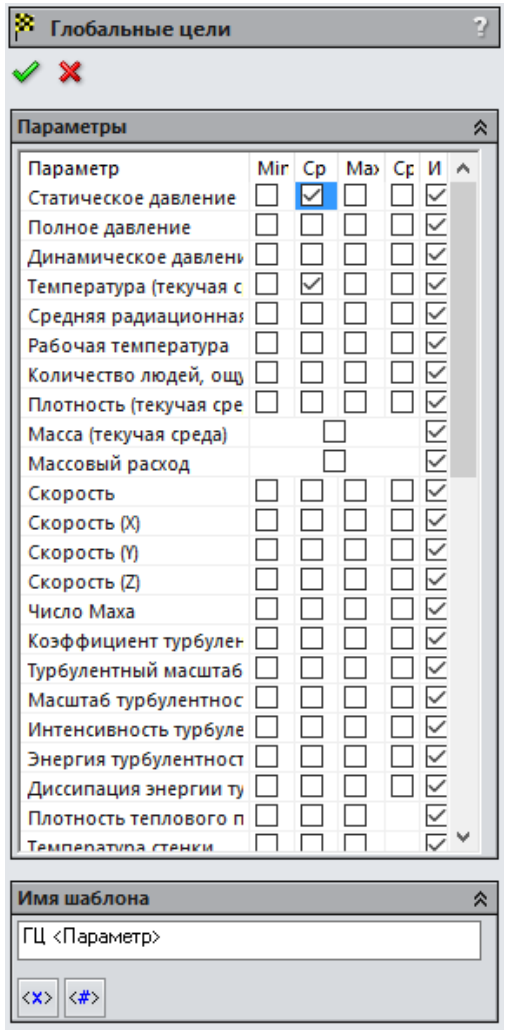

В этом примере инженерные задачи установлены для определения максимальной температуры теплогенерирующих компонентов, роста температуры воздуха, а также перепада давления и массового расхода в корпусе. Нажмите Файл – Сохранить.

3.8 Вычисление

- 1. Нажмите Flow Simulation Запустить.
- 2. Нажмите кнопку Запустить.

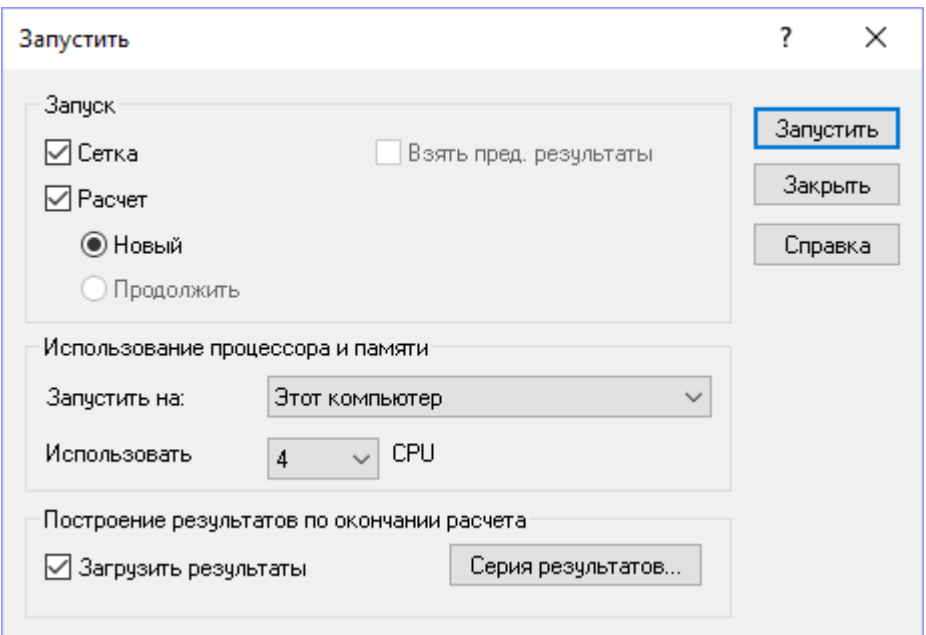

Программе потребуется некоторое время на решение поставленных задач.

Вы можете заметить, что целям необходимо разное количество итераций для конвергенции. Целенаправленная концепция программы Flow Simulation позволяет вам получить нужные вам ответы в кратчайшие сроки. Например, если вам нужно знать только температуру текучей среды в корпусе, Flow Simulation найдёт решение быстрее, чем при конвергенции всех параметров.

3.9 Просмотр целей

1. Нажмите ПКМ на иконке Цели в разделе Результаты и выберите Добавить.

2. В диалоговом окне Цель поставьте галочку напротив Все.

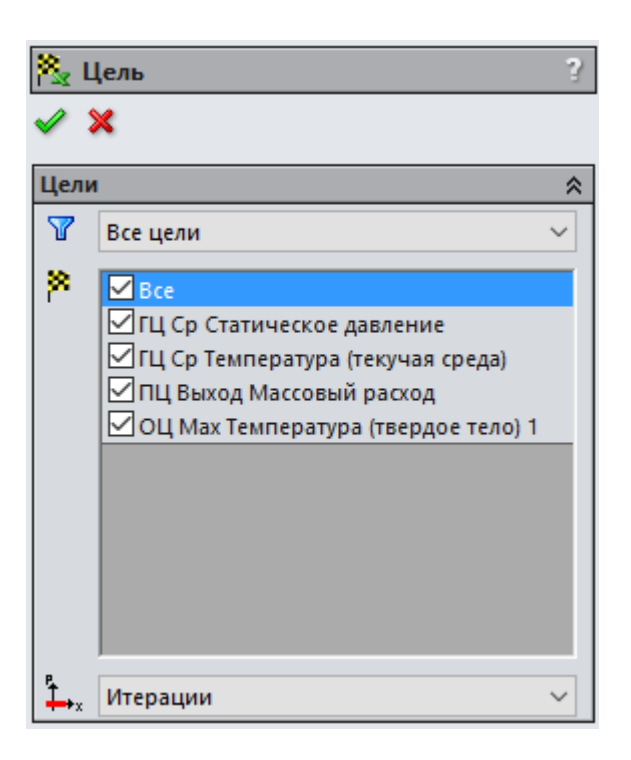

3. Чтобы открыть таблицу Excel с результатами по целям нужно во вкладке Опции нажать клавишу Экспортировать в Excel. На первом листе отображается сводная таблица целей

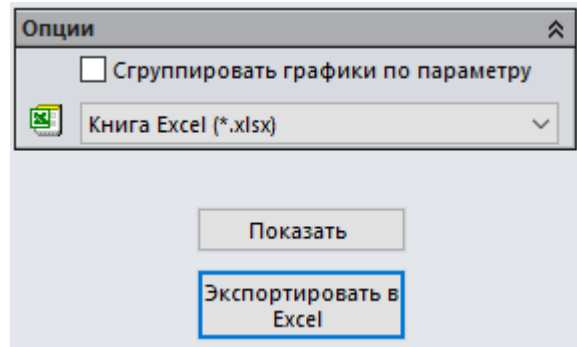

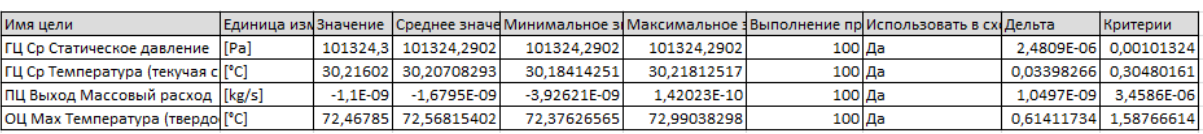

4. Как видно из таблицы, максимальная температура диодного моста составляет около 72 °С.

Индикатор выполнения цели отображает качественные и количественные характеристики процесса конвергенции цели. Когда Flow Simulation анализирует конвергенцию цели, он вычисляет дисперсию, определяемую как разность между максимальным и минимальным значением цели в промежутке анализа, отсчитываемом от последней итерации, и сравнивает эту дисперсию с дисперсией критерия конвергенции цели, которая устанавливается вами или определяется программой автоматически как часть дисперсии физического параметра цели по всей вычислительной области. Процентное соотношение дисперсии критерия конвергенции цели к реальной дисперсии цели, на определённом промежутке анализа, отображается на индикаторе конвергенции цели (когда реальная дисперсия цели станет равной или меньшей чем дисперсия критерия конвергенции цели, индикатор выполнения заменится словом "Достигнуто"). Естественно, если реальная дисперсия цели колеблется, то индикатор также будет колебаться, кроме того, при решении сложных задач прогресс индикатора может заметно уменьшаться, в частности даже от уровня "Достигнуто". Расчёт может быть завершен, если итерации (в проходах), необходимые для завершения вычисления, будут выполнены, или если критерий конвергенции цели будет удовлетворён до выполнения необходимого числа итераций. Вы можете задать другие условия завершения вычислений по своему усмотрению.

Чтобы  $6$ олее летально проанализировать результаты, можно использовать различные инструменты постобработки, доступные в Flow Simulation. Лучший способ визуализировать поток текучей среды внутри корпуса - создать траектории потока.

3.10 Траектории потока

Перейдите на вкладку Flow Simulation Граничные условия и  $1_{-}$ вылелите их.

 $\overline{2}$ . В разделе Результаты нажмите ПКМ на иконке Траектории потока и выберите Добавить.

3. Установите Количество точек  $\frac{1}{2}$  равное 200.

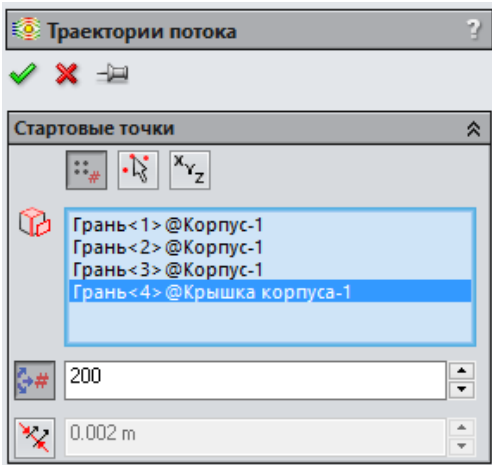

4. В графе Представление в строке Показать траектории как выберите Стрелки.

5. В графе Представление в строке Раскрасить по выберите Скорость.

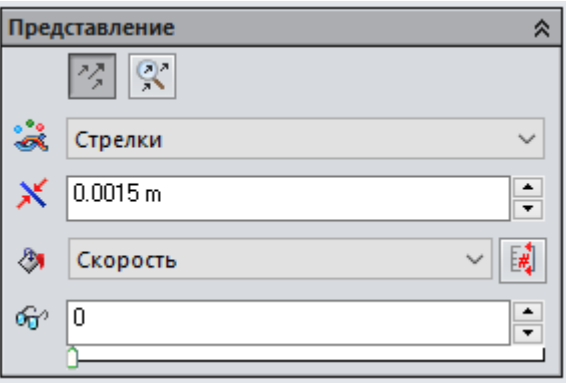

6. В диалоговом окне Траектории потока нажмите ОК . Новый элемент Траектории потока 1 появится в древе Flow Simulation Analysis.

7. Если вам нужно увидеть анимацию потоков то для этого в окне Траектории потока нажмите ПКМ по элементу Траектории потока 1 и выберите Анимация.

8. В появившимся окне нажмите Воспроизведение

Вы должны увидеть примерно следующее изображение (рис. 21).

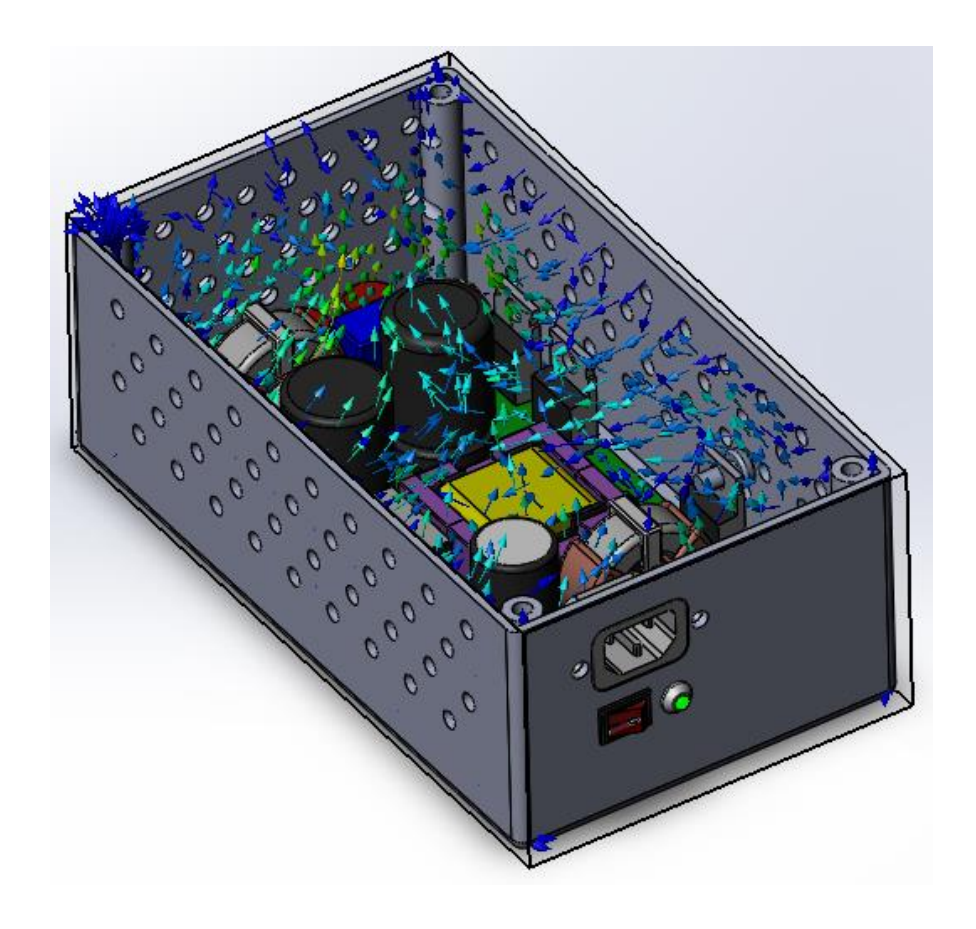

Рисунок 21 – Траектории потоков

### 3.11 Картина в сечении

1. В разделе Результаты нажмите ПКМ на иконке Картины в сечении и выберите Добавить.

2. В графе Выбор выделите Верхнюю грань печатной платы.

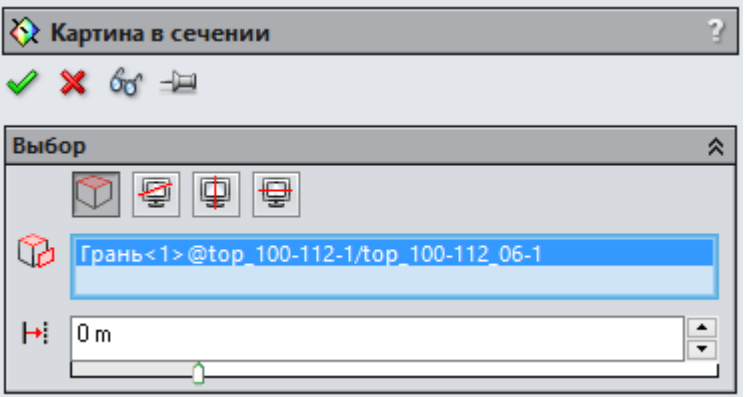

3. В графе Заливка в строке Параметр В выберите Температура (текучая среда). Нажмите ОК.

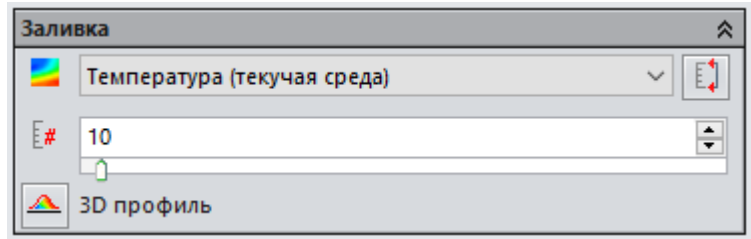

4. Сверху в Панели инструментов выберите Ориентация видов – Вид сверху.

Вы должны увидеть примерно следующее изображение (рис. 22).

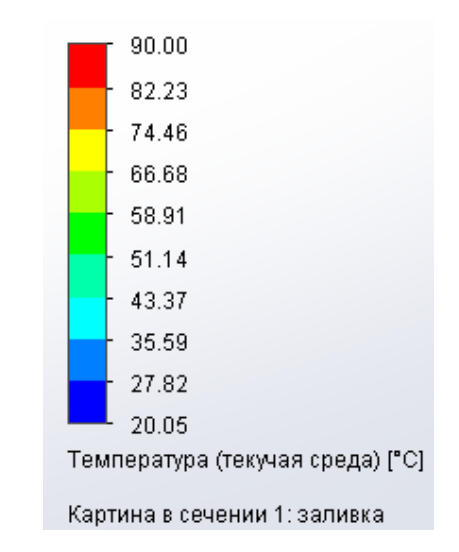

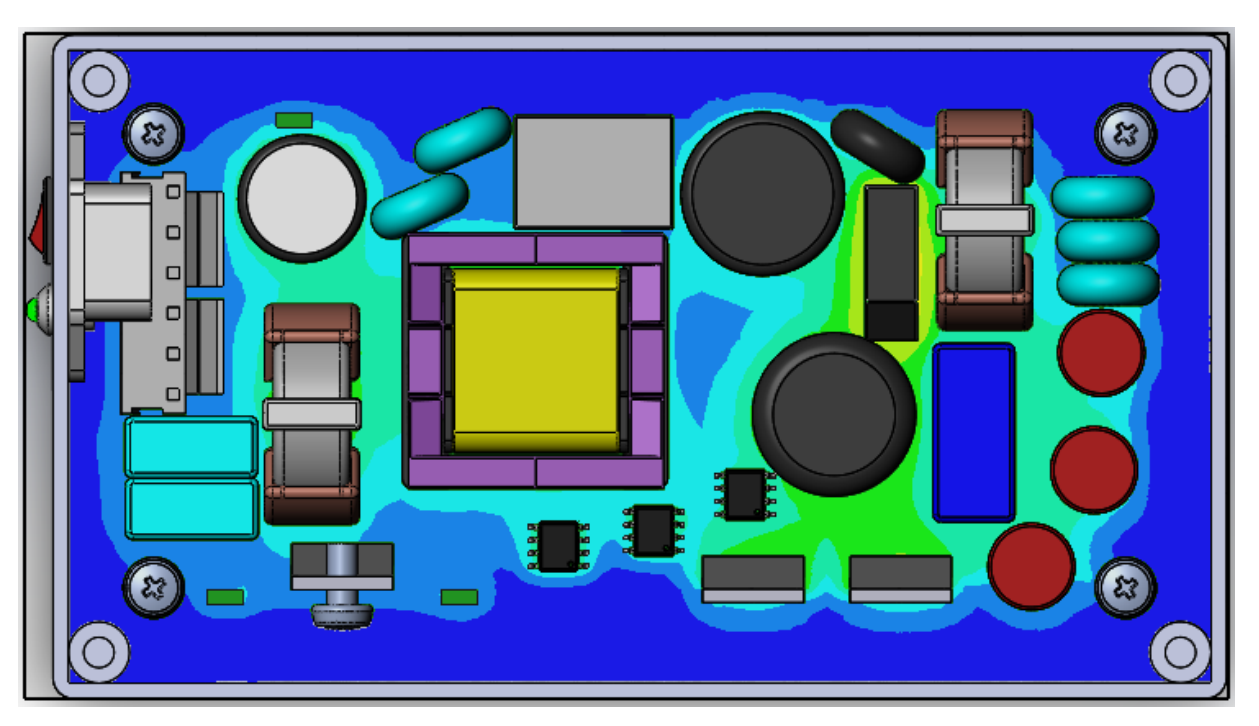

Рисунок 22 – Температура на участках печатной платы (картина в сечении)

Чтобы просмотреть температуры на других секущих плоскостях нужно передвинуть ось сечения выше. Это видно на рисунке ниже (рис. 23).

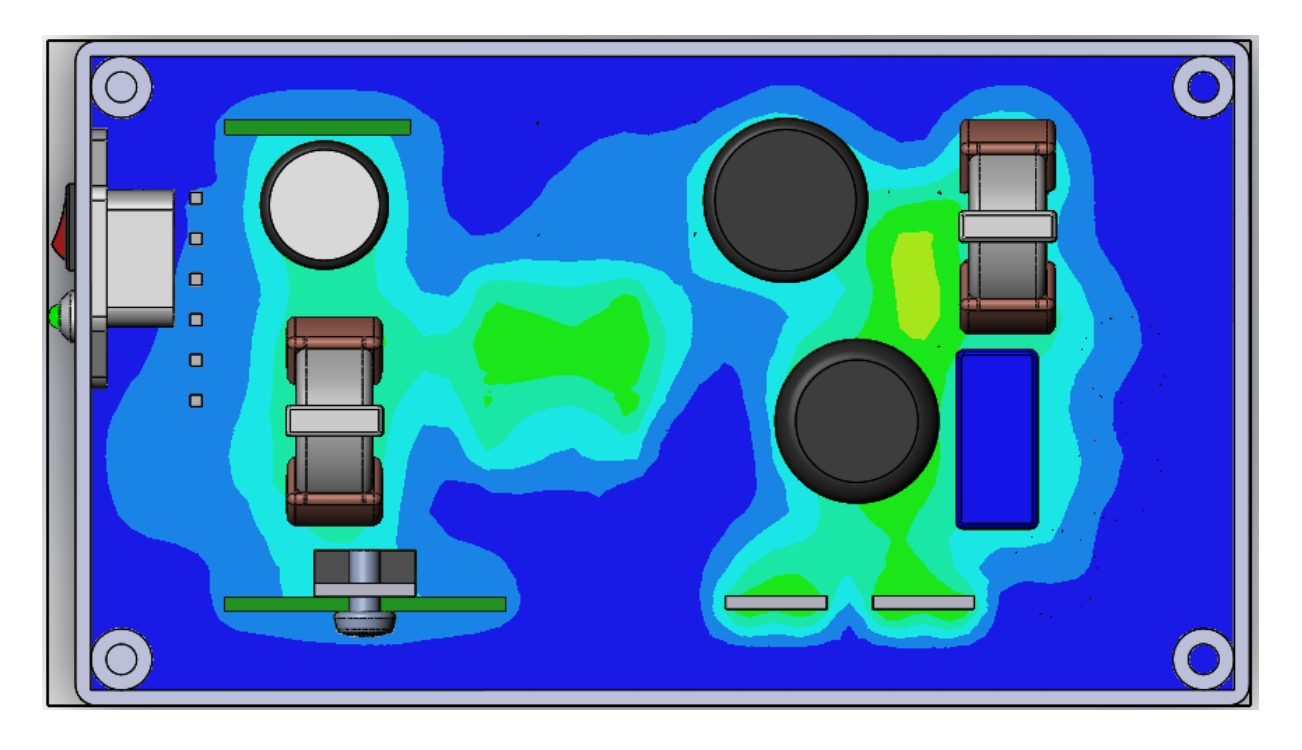

Рисунок 23 – Температура на других участках БП (картина в сечении)

На рисунке видно, что нагреву подвергается больше всего диодный мост, это связано с тем что вся выделяемая на нем мощность превращается в тепло, то есть чем больше мощность, тем сильнее нагрев.

3.12 Картина на поверхности

1. В разделе Результаты нажмите ПКМ на иконке Картины на поверхности и выберите Добавить.

2. В графе Выбор выделите каждый компонент на печатной плате.

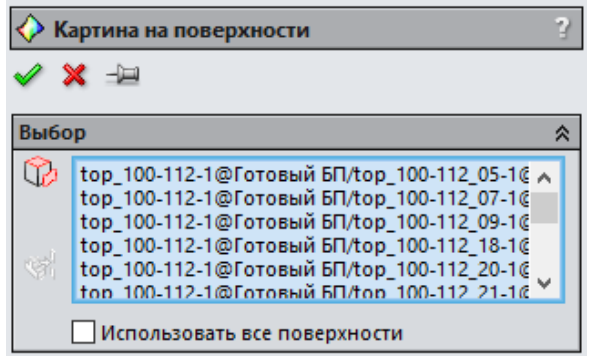

3. В графе Заливка в строке Параметр выберите Температура (текучая среда). Нажмите ОК.

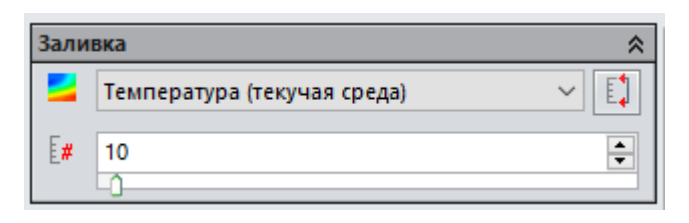

4. Сверху в Панели инструментов выберите Стиль отображения – Удалить невидимые линии.

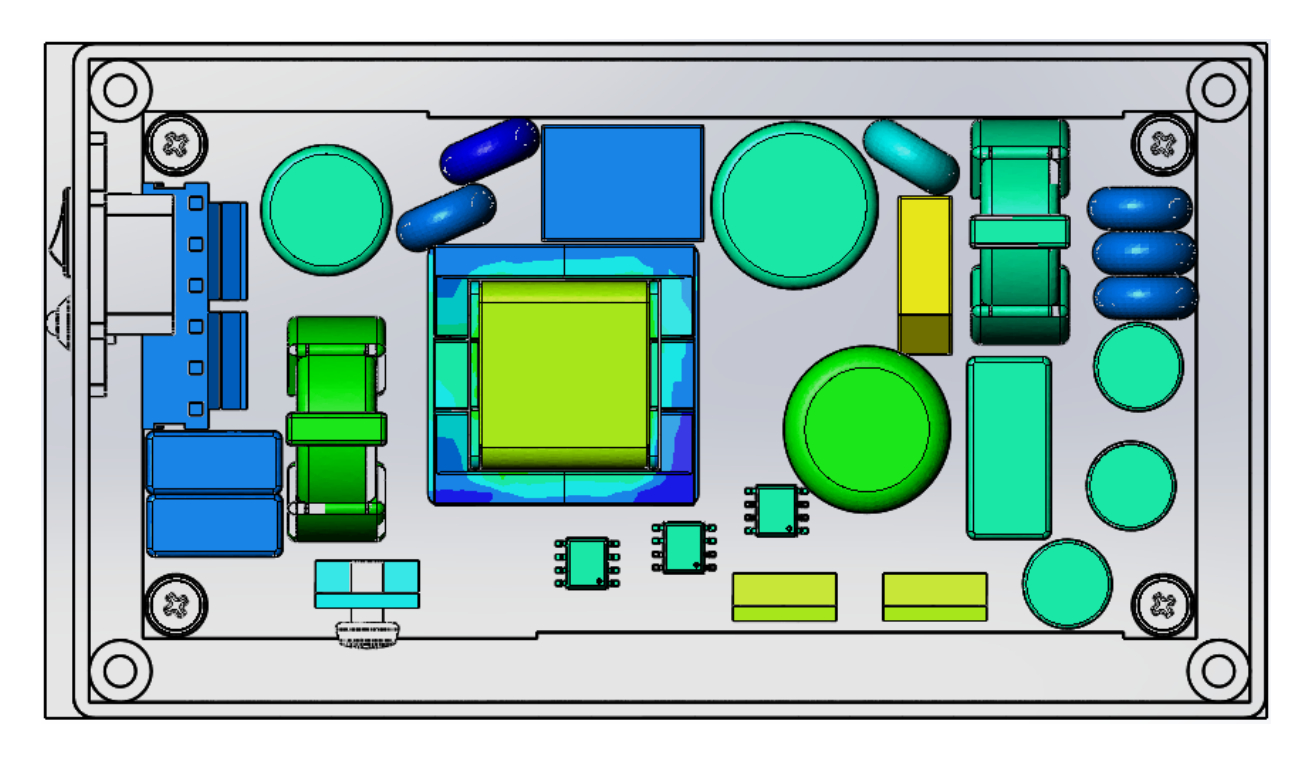

Вы должны увидеть примерно следующее изображение (рис. 24).

Рисунок 24 – Температура электронных компонентов

Вы можете продолжить просмотр и анализ результатов, используя инструменты постобработки.

3.13 Создание отчета

1. В разделе Результаты нажмите ПКМ на иконке Отчет и выберите Создать.

2. В диалоговом окне Отчет нажмите кнопку По шаблону и выберите flow simulation report.

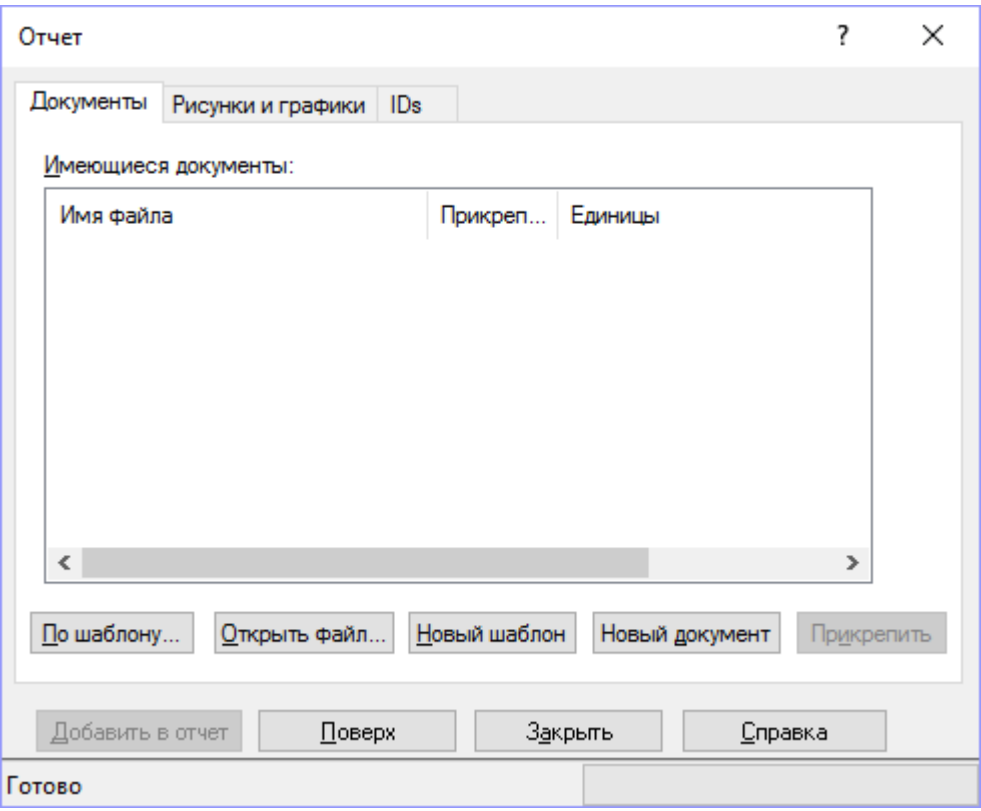

Отчет создается автоматически в формате Word, что очень удобно. В отчете вы сможете увидеть всю информацию о проделанной работе в программном продукте SolidWorks Flow Simulation.

В связи с приведенным выше анализом, можно сделать вывод о том, что данная конструкция подходит для комплексного теплового расчета. Так же стало видно, что естественного охлаждения может быть недостаточно и конструкцию блока питания стоит добавить вентилятор.